# **X** TechSmith Snagit® Getting Started Guide

© 2012 TechSmith Corporation. All rights reserved.

#### About this Guide…

Whether you're using Snagit on Windows or Mac, this guide will help you get started! Content that only applies to a specific version of Snagit is specified within each topic.

### What is Screen Capture?

A screen capture is a snapshot or recording of anything on your computer screen—your desktop, a window, an application, a region, a hidden window, or an entire webpage.

Screen captures allow you to communicate efficiently. With Snagit, you can quickly capture anything on your screen, edit and enhance your capture, and then send it to common sharing destinations quickly and easily.

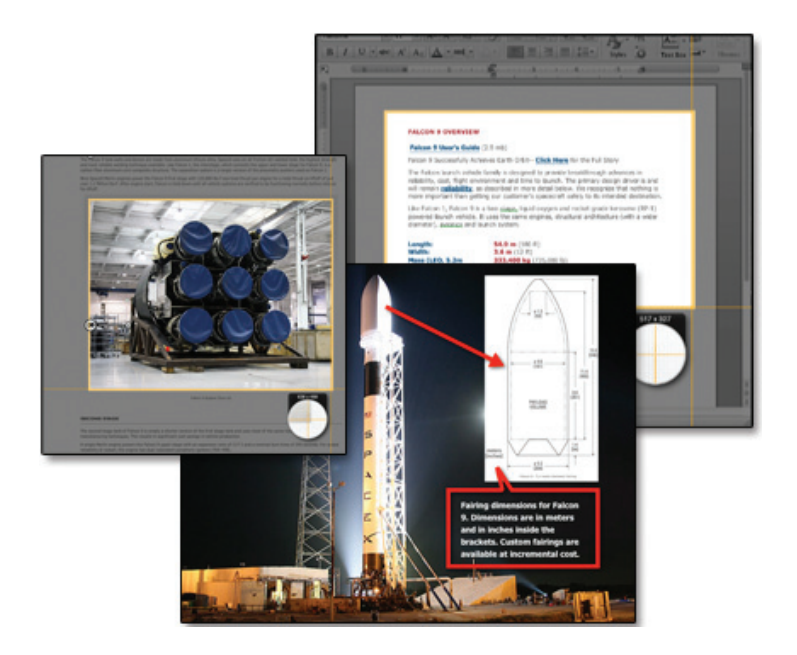

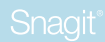

### All-in-One Capture®

All-in-One Capture® allows you to capture images, video, and text (Windows) from an entire screen, region, window, or scrolling window.

To initiate an All-in-One Image Capture:

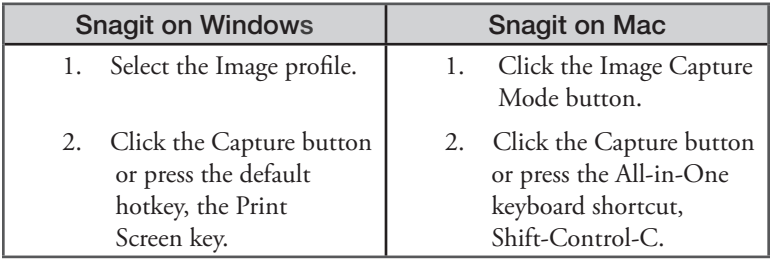

#### Capture the Entire Screen

Click the edge of your screen to capture the entire screen.

### Capture a Region

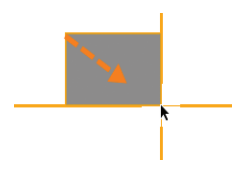

Click and drag on the screen with the crosshairs. For pixel perfect accuracy, press M to show or hide the magnifier.

#### Capture a Window

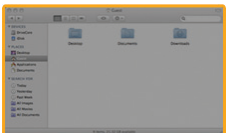

- 1. Move your cursor over the window to capture.
- 2. An orange border appears around the window. Click to select the window.

### Capture a Scrolling Window

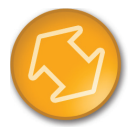

- 1. Move your cursor over the window to capture. If Snagit can capture the scrolling area, arrows appear within the window.
- 2. Click the arrow that points in the direction you wish to scroll (vertical, horizontal, or both).

You can also use a keyboard shortcut:

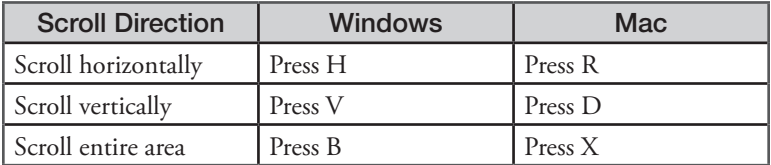

### Video Capture

Video capture allows you to record the action on your screen. Snagit captures MPEG-4 video that you can share using Snagit's Outputs.

To initiate a video capture:

![](_page_4_Picture_131.jpeg)

![](_page_4_Picture_11.jpeg)

### Tips for Selecting the Recording Area:

If you are sharing your video to a location that requires specific dimensions for the size of your video, it is recommended to record at these dimensions or at the same aspect ratio.

Snagit has video guides that show the standard or recommended dimensions for common video sharing destinations such as YouTube, the web, and mobile devices.

- 1. Press G to turn the video guides on or off.
- 2. Click and drag to select the recording area. As you drag your cursor near one of the standard dimensions, the guide dimly appears.
- 3. Continue to drag the cursor until the border highlights to match the guide.

![](_page_5_Picture_6.jpeg)

#### Recording Hotkeys

![](_page_6_Picture_82.jpeg)

The capture opens in Snagit Editor for you to preview and share. To edit the video, import the capture into Camtasia Studio or Camtasia for Mac (sold separately).

#### Move or Hide the Capture Window (Snagit on Mac)

The Capture window appears on the right side of the screen by default.

 To move the window, drag the Capture window to any location on the screen. When the Capture window is on the left or right side of the screen, the Capture window automatically minimizes when you move the cursor away from the window.

![](_page_6_Picture_6.jpeg)

 To hide the Capture window, click the menu bar icon and choose Hide Capture Window.

![](_page_6_Picture_9.jpeg)

## Open Captures Tray

The tray shows your recent captures and open images. Select a thumbnail in the tray to edit that capture.

![](_page_7_Picture_2.jpeg)

![](_page_7_Picture_91.jpeg)

#### Canvas

In Snagit Editor, the canvas displays the capture selected within the Open Captures Tray. Use the canvas to preview a capture, add or arrange objects within a capture, and edit the capture.

#### **Transparency**

Snagit captures transparency. Transparency is represented by a checkerboard pattern on the canvas. Any checkerboard area on the canvas appears transparent when a capture is saved as a PNG, BMP, TIFF, SNAG, or SNAGPROJ file.

![](_page_8_Picture_4.jpeg)

White Background

**Transparent Background** 

![](_page_8_Picture_8.jpeg)

#### Working on the Canvas (Snagit on Mac):

After you save an image, only the highlighted portion of the canvas appears in the final image.

![](_page_9_Picture_2.jpeg)

![](_page_9_Picture_3.jpeg)

![](_page_9_Picture_94.jpeg)

#### Zoom In or Out for Precise Editing

- Drag the Zoom slider to adjust the zoom percentage.
- To view the capture at its actual dimensions:
	- Snagit on Mac: Drag the slider to 100% or press Command-0.
	- Snagit on Windows: Drag the slider to 100% or choose View  $tab > 100\%$

#### SNAG (Snagit on Windows) and SNAGPROJ (Snagit on Mac) File Formats

If you want to edit your capture again later, save a copy as a SNAG or SNAGPROJ file. These file formats save all the information about your capture so you can move or change elements such as callout text, tool properties, etc. These file formats can only be opened in Snagit.

#### Drawing Tools

Snagit offers several drawing and annotation tools to enhance your image capture. Choose to add text, callouts, arrows, stamps, lines, shapes, pen drawing, highlighter marks, blur an area, flood fill, or erase sections.

![](_page_10_Picture_4.jpeg)

To access the drawing tools on:

- Snagit on Windows: On the Draw tab, click to select any of the tools in the Drawing Tools group.
- Snagit on Mac: On the Tools tab, click to select a tool.

![](_page_10_Picture_8.jpeg)

![](_page_10_Picture_9.jpeg)

#### Add a Callout

- 1. Select the Callout tool.
- 2. Click to select a callout from the style gallery or adjust the properties to create your own callout style.
- 3. Click and drag on the desired location on the canvas to add the callout.
- 4. Double-click within the callout and enter text.
- 5. To move the callout, click and drag within the callout.

![](_page_11_Picture_6.jpeg)

6. To resize the callout, click to select the callout and drag a handle.

![](_page_11_Picture_8.jpeg)

7. To add another tail, Control-click on the callout and select Add Tail (Snagit on Mac only).

### naai

# Style Gallery

The Style Gallery is a collection of ready-made styles or effects. You can even add your own customized styles to the gallery.

#### Apply a Style from the Gallery

1. On the Draw tab, select a drawing tool. The styles available appear in the Image Style group to the right of the tools.

![](_page_12_Picture_4.jpeg)

- 2. Select a style from the gallery.
- 3. Depending on the tool selected, click or click and drag on a location on the canvas to add the style.

#### Snagit on Mac:

- 1. On the Tools tab, select the desired tool.
- 2. The styles available appear below the tools. Click to select a style from the gallery.

![](_page_12_Picture_10.jpeg)

3. Depending on the tool selected, click or click and drag on a location on the canvas to add the style.

![](_page_12_Picture_13.jpeg)

#### Add a Customized Style to the Gallery

Snagit on Windows:

Right-click on an object on the canvas and choose Add to Quick Styles.

Snagit on Mac:

- 1. Select the desired tool or effect(s) and edit the properties.
- 2. As you edit, the customized style appears in the Style Gallery.
- 3. Click the Add Style button to permanently add the style to the gallery.

![](_page_13_Picture_8.jpeg)

# Snagit on Windows Effects

Add an effect to a selection or to the entire canvas to enhance your capture.

#### Make a Selection

Choose Draw tab > Selection tool. Click and drag the cursor on the canvas.

#### Apply an Effect:

- On the Image tab, select a preset style from the Quick Styles Gallery.
- Or, on the Image tab, click to select the desired effect and options from the Image Style or Modify Groups.

#### Remove an Effect:

Click the Undo button or press CTRL + Z.

![](_page_13_Picture_18.jpeg)

# Snagit on Mac Effects

Add an effect to the entire canvas to enhance your capture.

#### About Effects:

- Effects can only be applied to the entire capture, not to a selection on the canvas.
- You can apply multiple effects to a capture.
- Applying the Perspective Effect flattens the capture.
	-
- Click the to view and edit the effect's properties.
- You can save the customized effects to the style gallery for future use.

#### Apply an Effect:

- 1. Click the Effects tab.
- 2. Click an effect or click a style from the style gallery to apply to the capture.
- 3. Click the to adjust the properties.

#### Remove an Effect:

- Click the green effect(s) to disable.
- Or, click the No Effects style in the gallery.

![](_page_14_Picture_17.jpeg)

![](_page_14_Picture_18.jpeg)

#### Share Your Captures

![](_page_15_Picture_1.jpeg)

#### Snagit on Windows:

Snagit can automatically send your captures to various destinations called outputs. Select one of the following methods to share your captures:

1. Select an Output in the Profile Settings pane. In Snagit Editor, click the Finish Profile button to send the capture to the selected output.

![](_page_15_Picture_5.jpeg)

2. In Snagit Editor, click an output from the Share tab. Select from Email, Program, Clipboard, Microsoft® Word, Excel, and PowerPoint, and Screencast.com. Snagit disables any outputs that do not support the file format of the selected capture.

![](_page_15_Picture_7.jpeg)

![](_page_15_Picture_8.jpeg)

#### naai

#### Snagit on Mac:

The output buttons in Snagit Editor allow you to quickly share to popular destinations such as Microsoft Outlook or Entourage, Mail, Screencast. com, Camtasia, YouTube, Twitter, Facebook, Evernote, and FTP. The output buttons are located above the tray.

![](_page_16_Picture_2.jpeg)

- 1. Click to select a capture in the tray.
- 2. Click an output button or select an option from the Share menu. Snagit disables any outputs that do not support the file format of the selected capture.

The first time you share to an output, you will need to enter your account information. You can save your account settings and set up multiple accounts to the same destination, such as a work account and a personal account, in the Snagit Preferences.

![](_page_16_Picture_7.jpeg)

#### More Resources

#### Free Training and Support

The TechSmith website offers a range of help including video, written, phone, online, and in-product assistance. And it's FREE!

#### Online Tutorials

**www.techsmith.com/tutorial.html** – Go from novice to expert in no time flat with our library of product-specific training videos and documentation.

#### Technical Support

**support.techsmith.com** – A friendly, knowledgeable voice is just a phone call away.

U.S. and Canada – 1.800.517.3001

Outside of U.S. and Canada - +1.517.381.2300

User-to-User Forums, Blogs, and More!

**feedback.techsmith.com** – Join the community and interact with TechSmith employees and other users to get answers and send your feedback.

#### Snagit provides additional resources within the product:

**Snagit Help File** – Search and browse the in-product help file for quick answers.

**Keyboard Shortcuts** – Learn the shortcuts for completing common tasks within Snagit on Mac. Select Help > Keyboard Shortcuts.

# **X** Tech**Smith Snagit®**

www.techsmith.com | Phone: +1.517.381.2300 2405 Woodlake Drive | Okemos, MI 48864-5910

People everywhere use TechSmith's screen capture and recording software to communicate clearly and creatively, deliver engaging multimedia presentations, and analyze product usability and customer experience. For over 20 years, we've helped people communicate visually and look great doing it.